## **E‐Mails verschlüsseln an den erweiterten Benutzerkreis: Alle Partner der DFN‐PCA (übergeordnete Hierarchie der FHWS‐CA 3)**

# Einstellungen in MS Outlook:

*Extras Kontoeinstellungen Adressbücher Neu* Markieren Sie "Internetverzeichnisdienst (LDAP)" *Weiter* Eintrag bei Servername*: ldap.pca.dfn.de Weitere Einstellungen*

Bestätigen Sie das Fenster ".... neu starten" mit OK

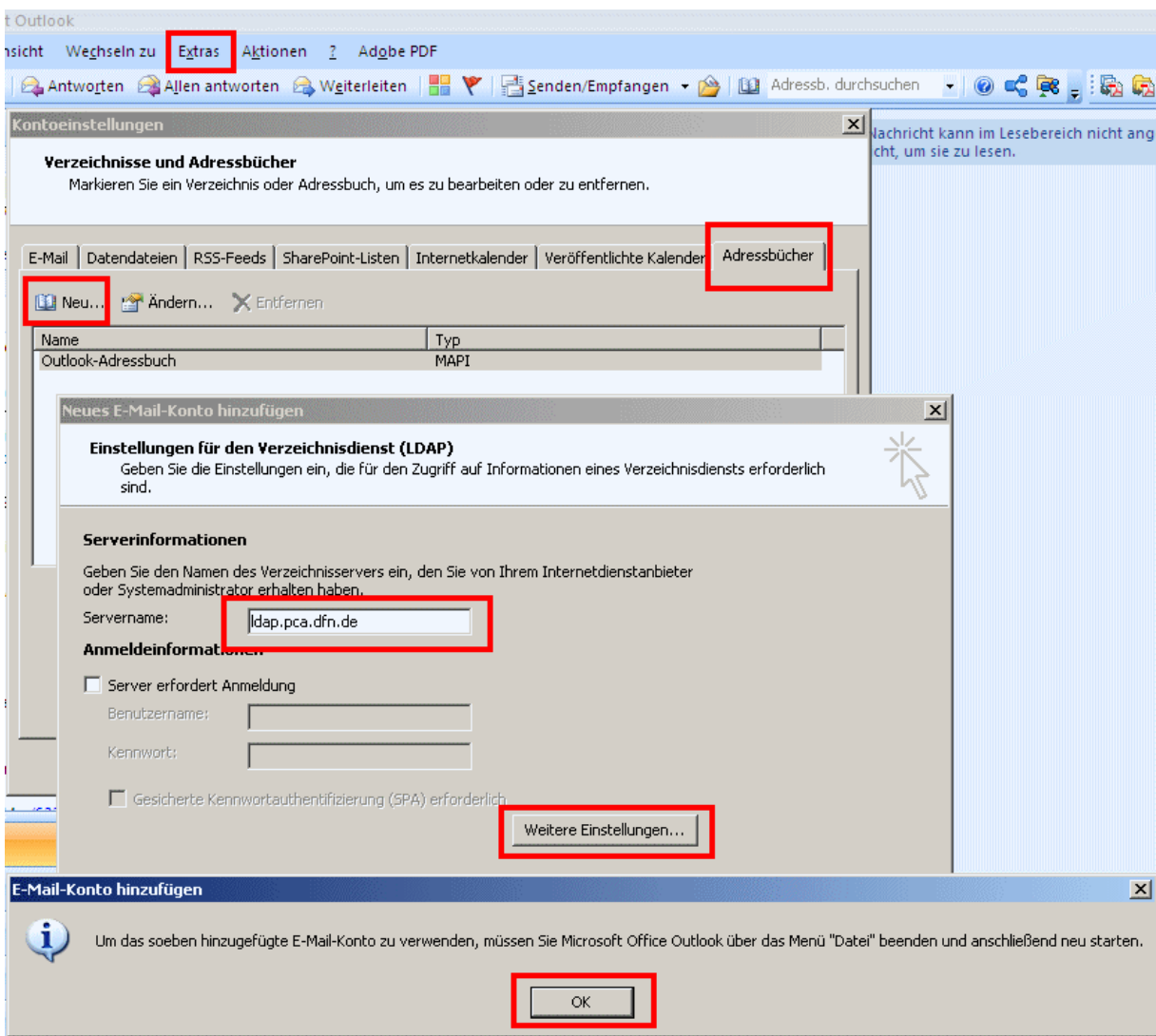

Outlook wurde noch nicht neu gestartet, Sie befinden sich im Menü "*Weitere Einstellungen*"

Unter "Verbindung" tragen Sie ein z.Bsp. *"DFN‐Verein"* oder einen Namen Ihrer Wahl. *Übernehmen OK*

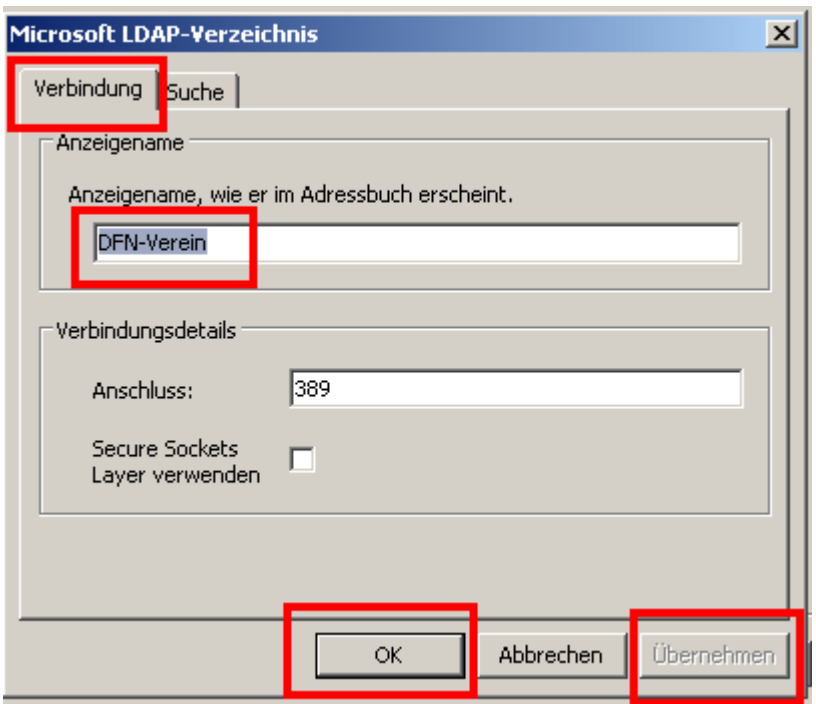

Unter "*Suche*" nehmen Sie genau die nachfolgenden Eintragungen vor. Groß‐/ Klein‐Schreibung beachten!

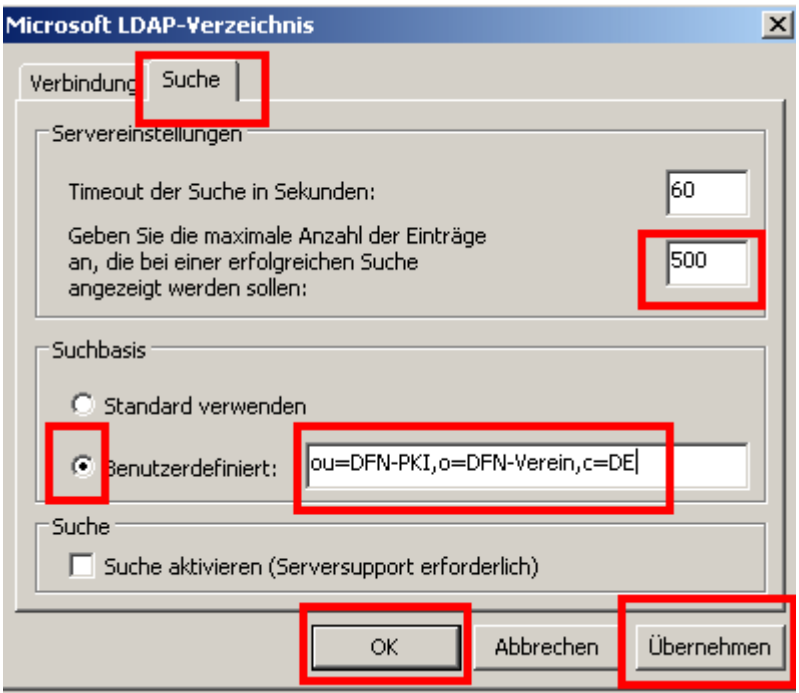

Übernehmen und OK

Im nächsten Fenster "Fertigstellen"

Outlook beenden und neu starten.

Jetzt haben Sie Zugriff zu allen (Benutzer‐) Zertifikaten von DFN‐PCA

### **Beispiel einer verschlüsselten E‐Mail an ein DFN‐PCA‐Mitglied**

Verfassen Sie in Outlook eine neue Mail:

Outlook / E-Mail / Neu .. / An .... / Adressbuch aufrufen und "DFN-Verein" markieren

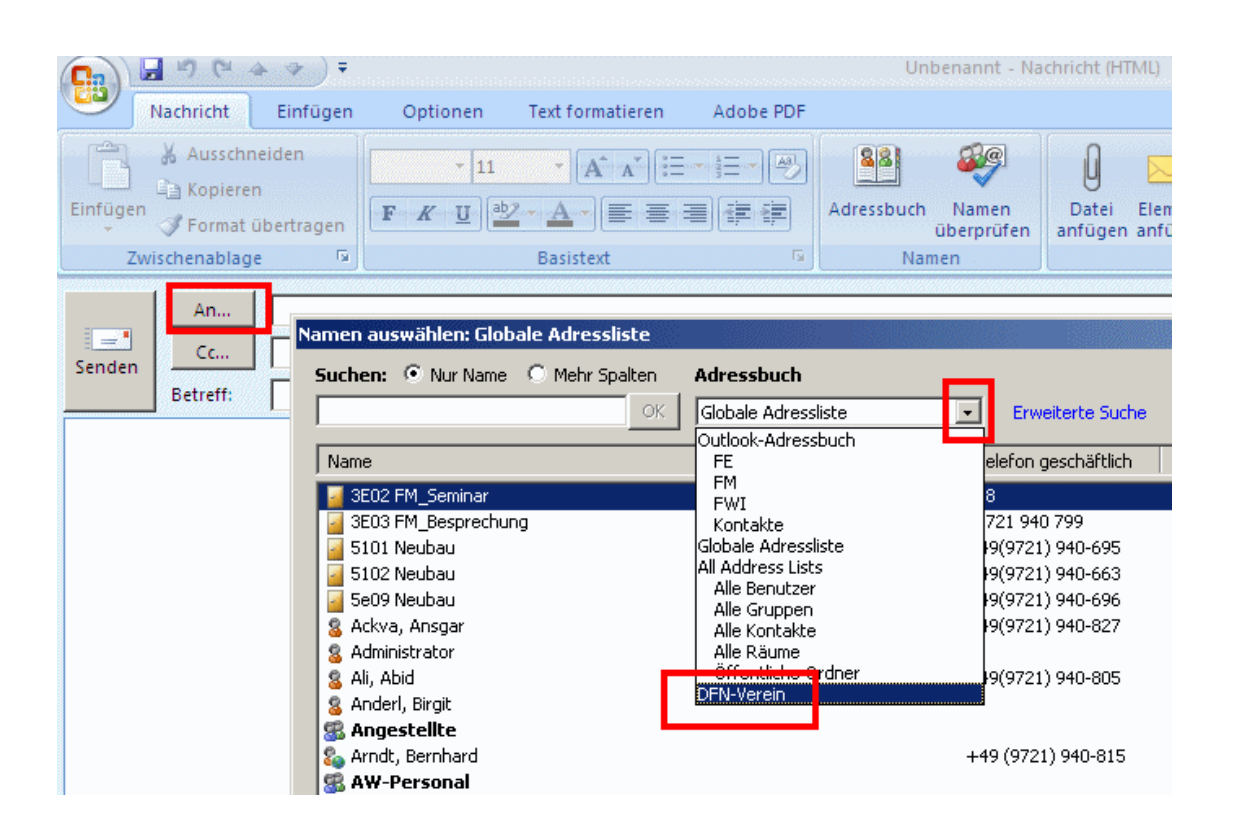

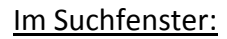

Entweder direkt den Namen eingeben oder über "Erweiterte Suche" die Suche entsprechend eingrenzen.

*OK*

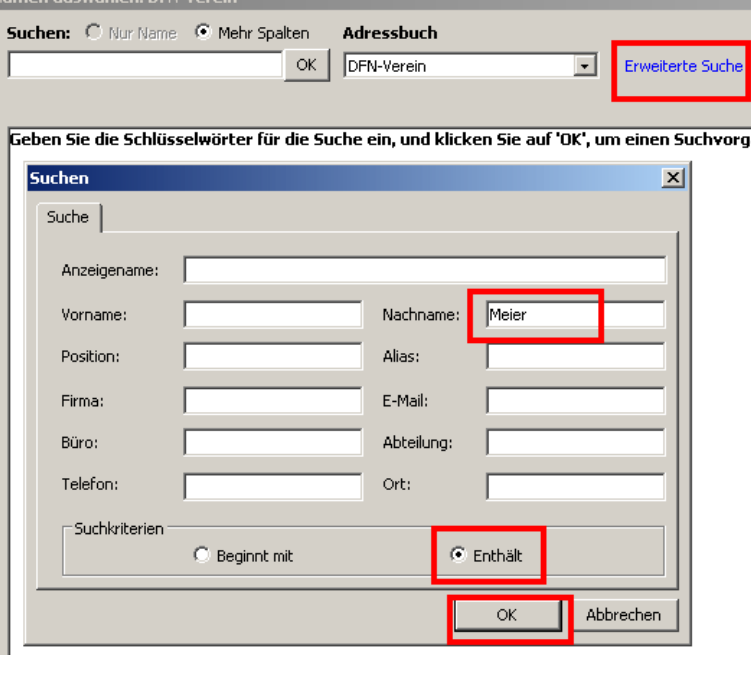

### Sie erhalten das Suchergebnis

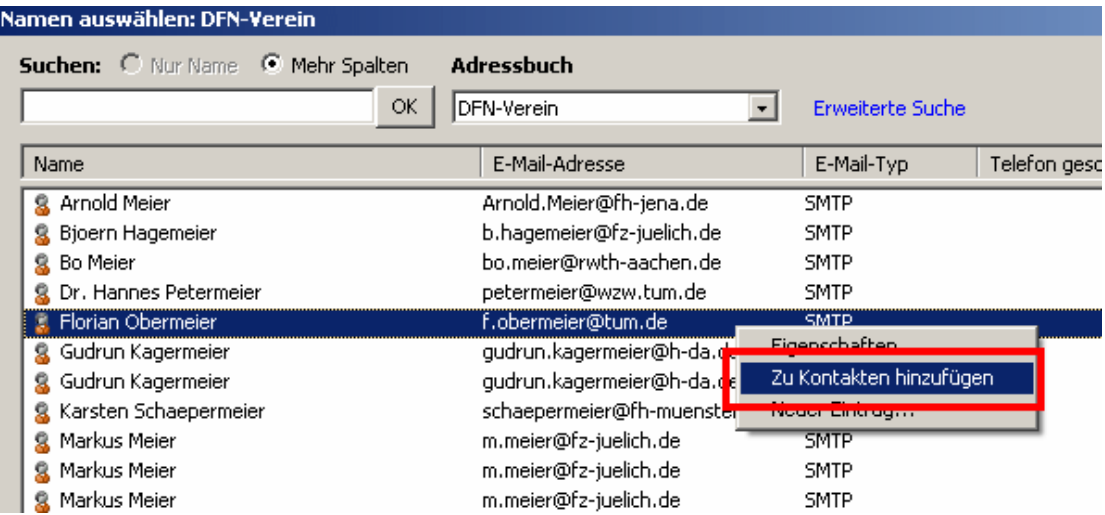

Markieren Sie den gewünschten Partner

Mit "Rechte Maustaste" "Zu Kontakten hinzufügen"

#### In Kontakte‐Fenster:

Ggf. weitere Eintragungen vornehmen.

Unter Zertifikate wird das Zertifikat und seine Eigenschaften angezeigt.

Hier könnte es auch exportiert werden.

### *"Speichern"*

Sichert den Kontakt und das Zertifikat, nämlich den öffentlichen Schlüssel des Partners.

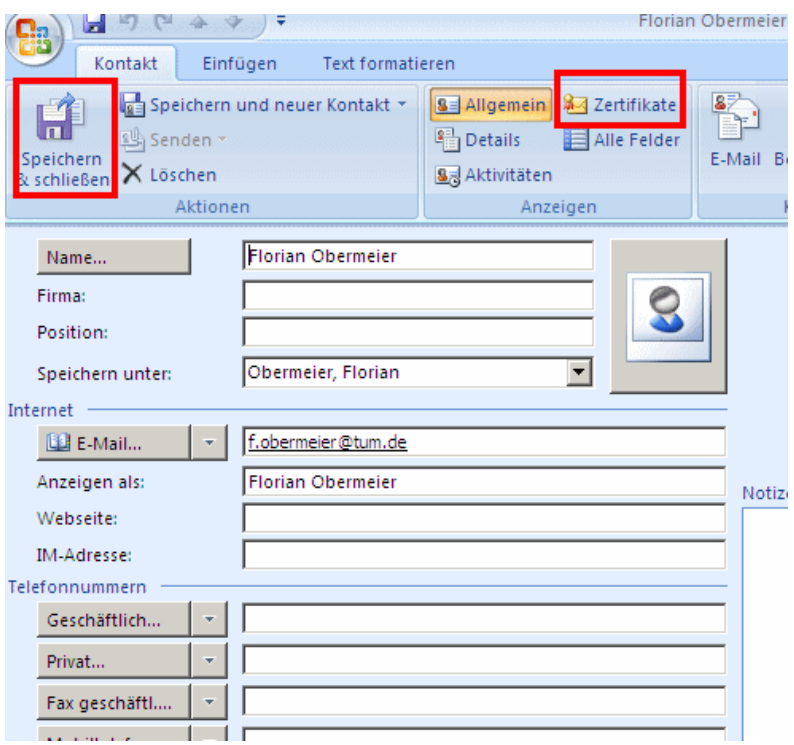

**Damit können Sie diesem Partner eine verschlüsselte E‐Mail senden.**

# **Öffentliche Schlüssel von "fremden" Partnern beziehen**

Lassen Sie sich von dem fremden Partner eine "signierte" E-Mail schicken. Damit bekommen Sie auch den öffentlichen Schlüssel des Partners zugestellt.

## In Outlook:

Posteingang: Am Symbol erkennen Sie, dass die Mail signiert ist.

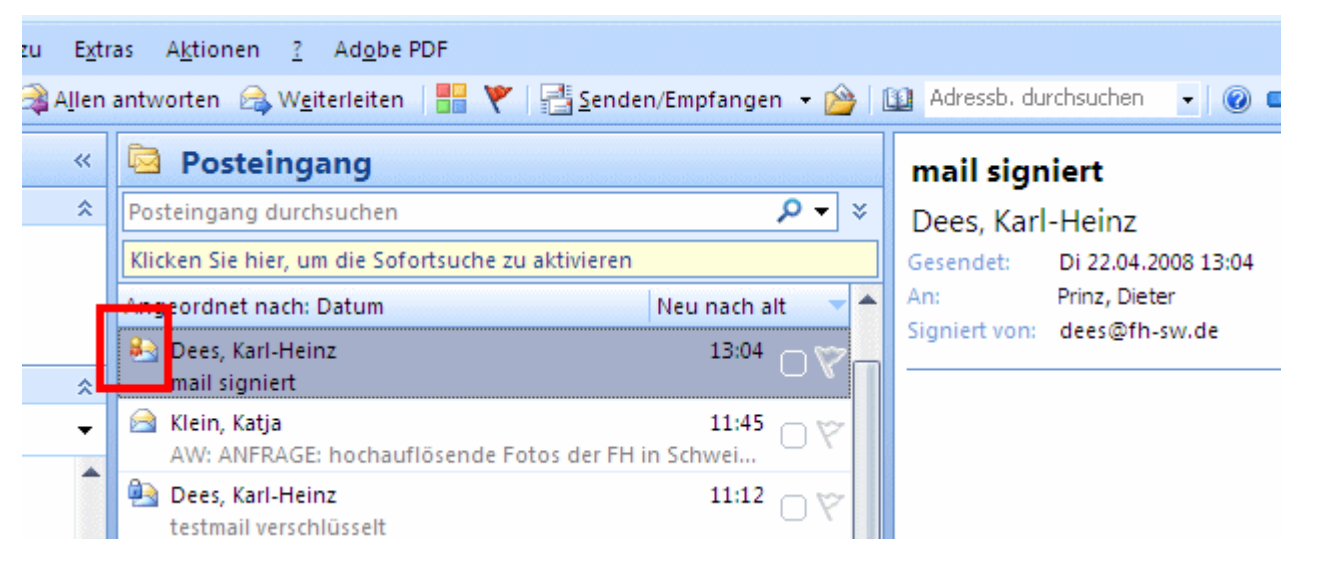

Öffnen Sie die Mail und markieren Sie den Namen des Absenders.

Mit der rechten Maustaste können Sie den Absender zu Ihren Kontakten hinzufügen.

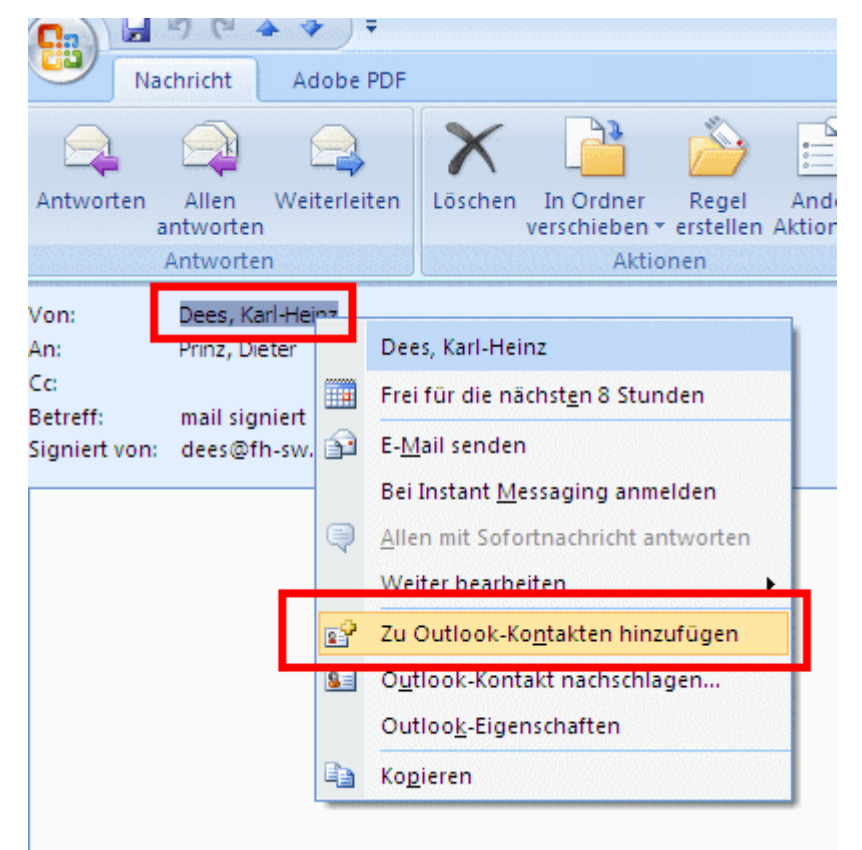

*Speichern* nicht vergessen

Damit haben Sie auch den öffentlichen Schlüssel des Absenders gesichert und können ihm eine verschlüsselte E‐Mail schicken.